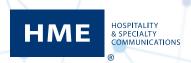

Each ZOOM Timer can be set up to automatically email key reports to leaders in your organization. Reviewing and analyzing these reports will allow you to train Managers to continuously improve your drive-thru experience and ultimately serve more customers.

- The process for setting up the two most recommended reports is outlined below
- If desired, additional reports may be set up following the same process
- It is recommended to be very selective in the reports you enable so that you are not overwhelmed with more information than you really need or can effectively use
- Report recipients are determined by you. It is recommended that the Supervisors' and the restaurant's email be used, not the personal email addresses of your managers
- 1. Go to: www.hmecloud.com and enter your CLOUD **Username** and **Password** to login.

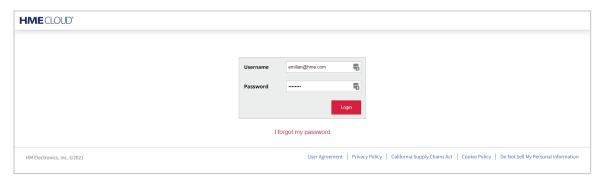

Select SETTINGS on the CLOUD menu bar to access your list of restaurants.

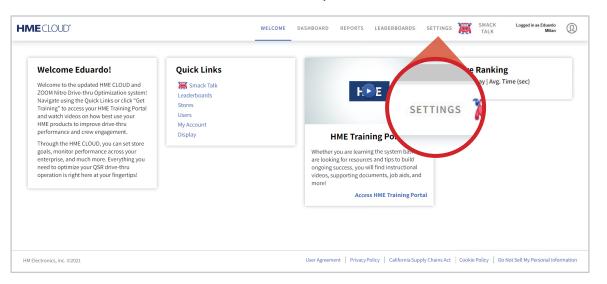

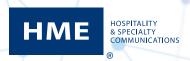

3. Click on the **Online** link for the restaurant you want to access.

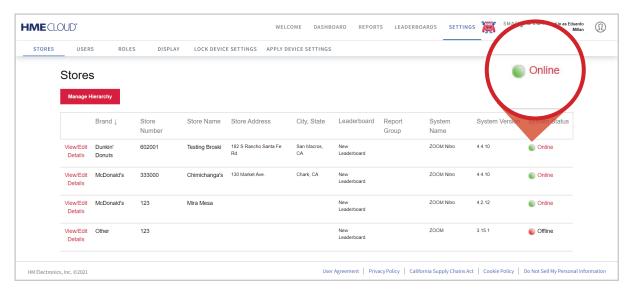

4. Once connected, a live image of that restaurant's ZOOM Timer will appear as you see below.

Click on the cog wheel in the upper left corner to access the **SETTINGS** menu for this specific restaurant's ZOOM Timer.

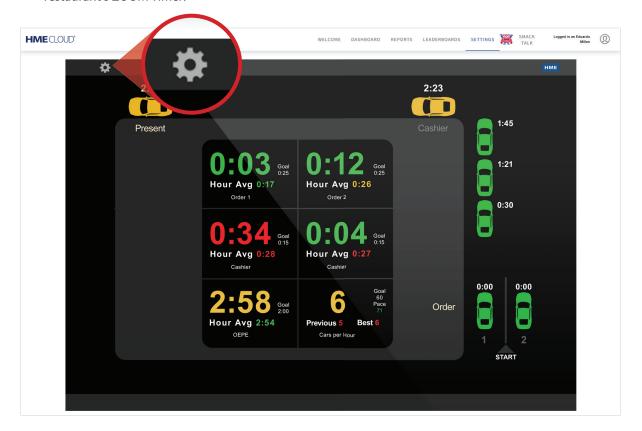

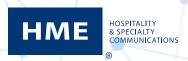

5. From the Settings Menu, mouse over SETTINGS tab and then select REPORTS.

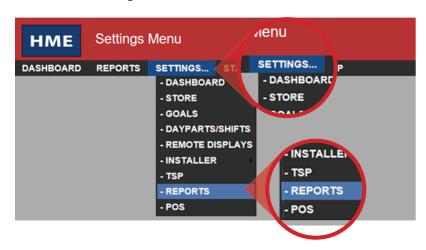

- 6. The **Edit Report Settings** screen will open on the **Summary** reports table.
  - · Click EDIT

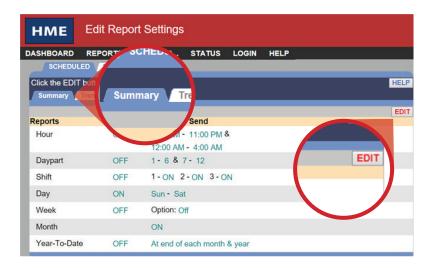

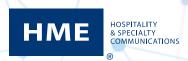

- 7. The editable **Summary** screen will appear.
  - Click the check box to enable the **Day** report
  - Select **Sun Sat** to get the entire week
  - Click SAVE

**Note:** It is recommended to leave all other reports on this page unchecked when first enabling your ZOOM reports. Additional reports can easily be enabled later if desired.

For example, enabling the Hour report will trigger an emailed report at the end of every hour during the selected time periods. This may be useful to help improve lower performing hours. Enabling the Hour report from 5pm - 8pm, for instance, will send you a report at the end of every hour during the dinner period.

To generate Daypart and Shift Reports, you must first define the time ranges for these periods within the Dayparts/Shifts settings.

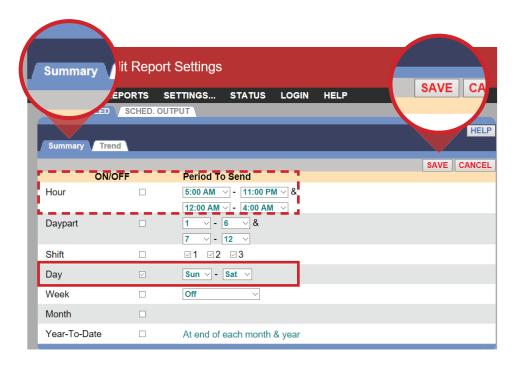

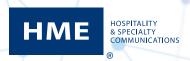

- 8. Click on the **Trend** tab.
  - · Click EDIT
- 9. The editable Trend screen will appear.
  - Click the check box to enable the **Hour** report
  - Click SAVE

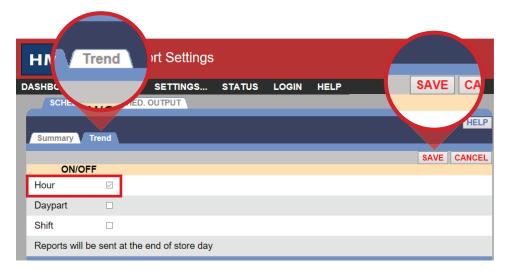

- 10. These next few steps set up the ZOOM Timer so that it automatically emails your selected reports.
  - Click on the SCHED. OUTPUT tab

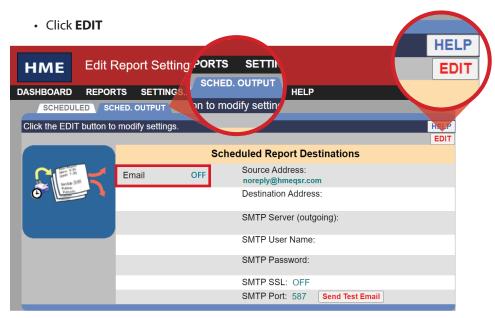

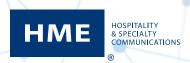

- 11. Click the **Email ON/OFF** check box to activate email functions
  - Confirm that the Source Address is zoom@hmeqsr.com
  - Enter the email addresses for all your recepients in the Destination Address box
  - Enter as many emails as you wish, separating each with a comma and NO spaces. For example, Person1@email.com, Person2@email.com, Person3@email.com

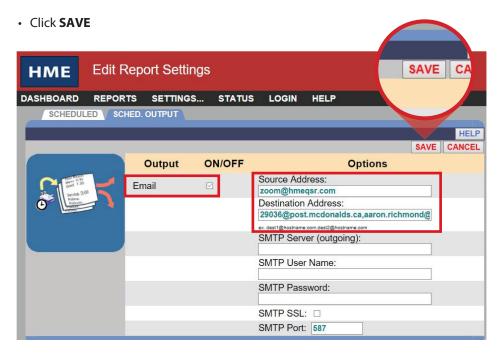

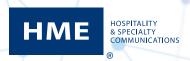

- 12. Click **Send Test Email** to test your email settings
- 13. When all reports are selected and emails are saved, click on **DASHBOARD** to exit **Edit Report Settings.**

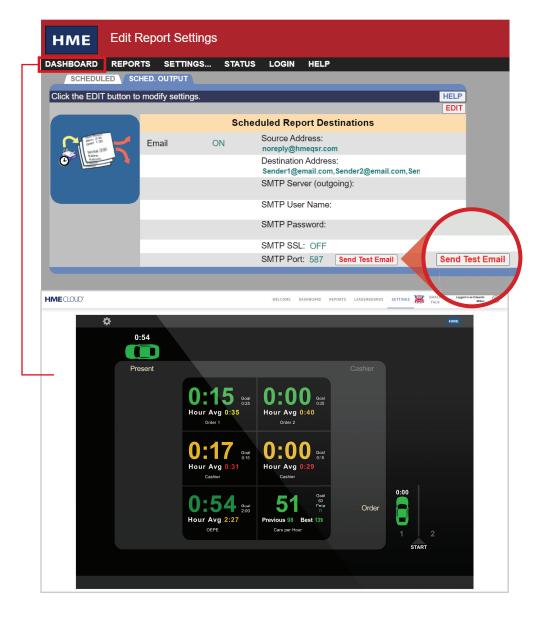

For support call 800.848.4468 (options 1-2-3) or email: support@hme.com

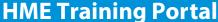

www.hme.com/training

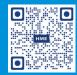